1. Auf **Sonstige** bei

Konto hinzufügen klicken

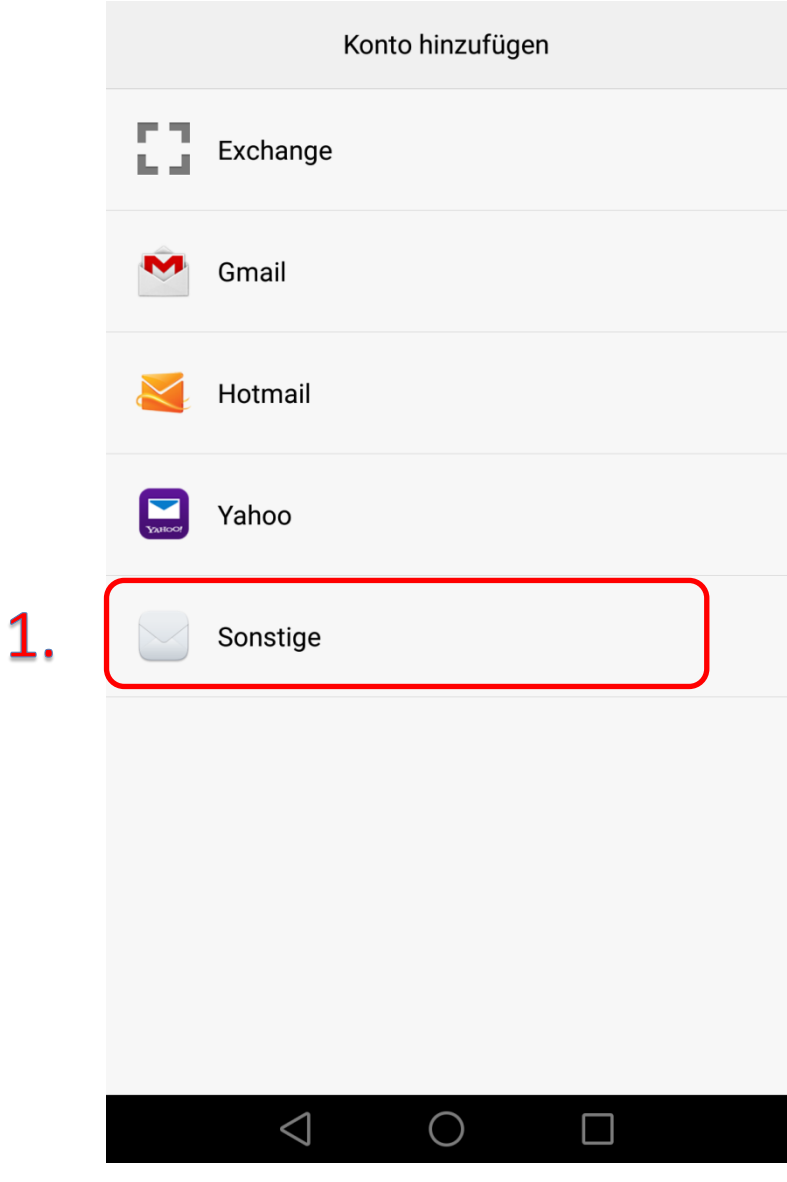

Änderung bzw. Einstellungen betrifft nur Kunden mit @koeflach-tv.at!

- 2. Benutzername (Ihre Mailadresse) und Kennwort eingeben
- 3. Auf **Weiter** drücken

Kontoeinrichtung Sie können die E-Mail-Funktion für die meisten Konten in wenigen Schritten einrichten. max.mustermann@koeflach-tv.at $2.$  $\circlearrowright$ . . . . . . . . . <mark>.</mark> 3. Manuell einrichten Weiter  $\triangle$  $\bigcap$  $\Box$ 

4. Kontotyp **POP3**

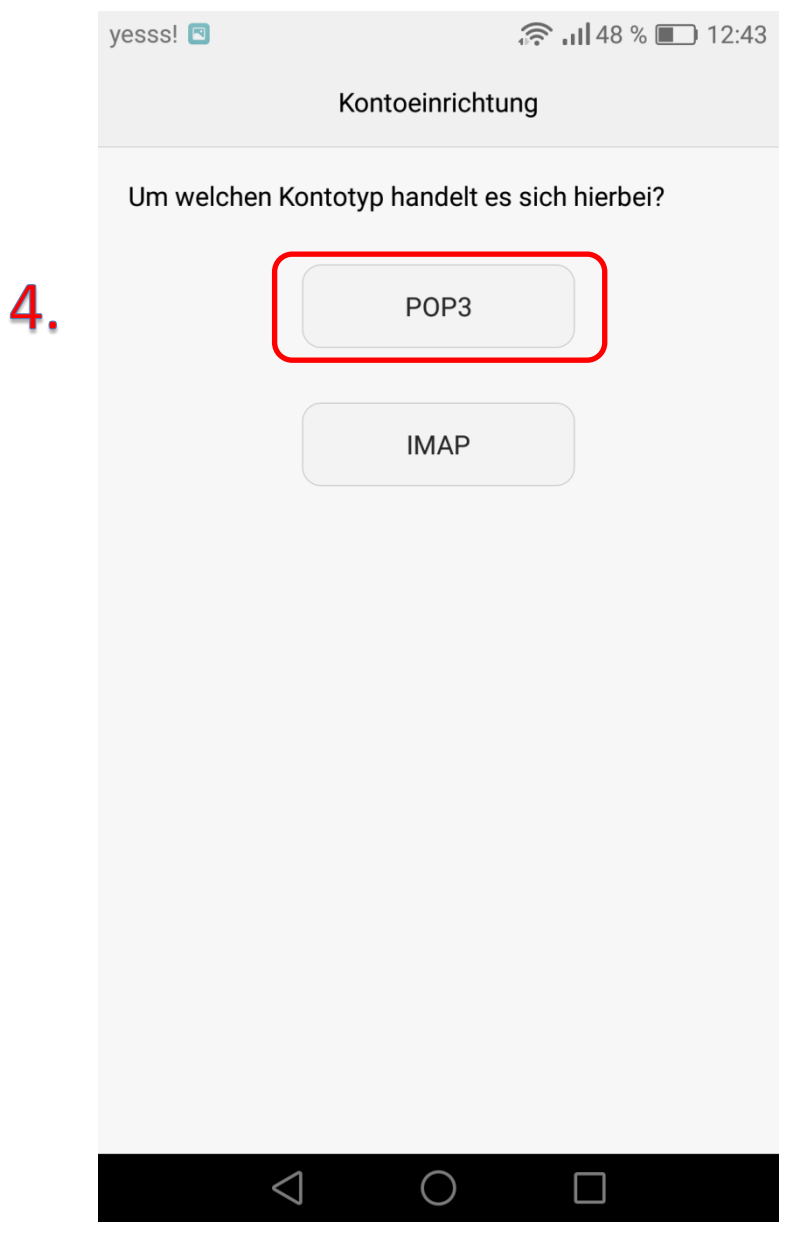

Änderung bzw. Einstellungen betrifft nur Kunden mit @koeflach-tv.at!

- 5. Bei Benutzername Ihre vollständige Mailadresse darunter Ihr Passwort
- 6. Posteingangserver mail.koeflach-tv.at
- 7. Port **110**
- 8. Sicherheitstyp **Keiner**
- 9. **E-Mails vom Server löschen wenn aus Posteingang gelöscht wird** eingeben
- 10. Auf Weiter drücken

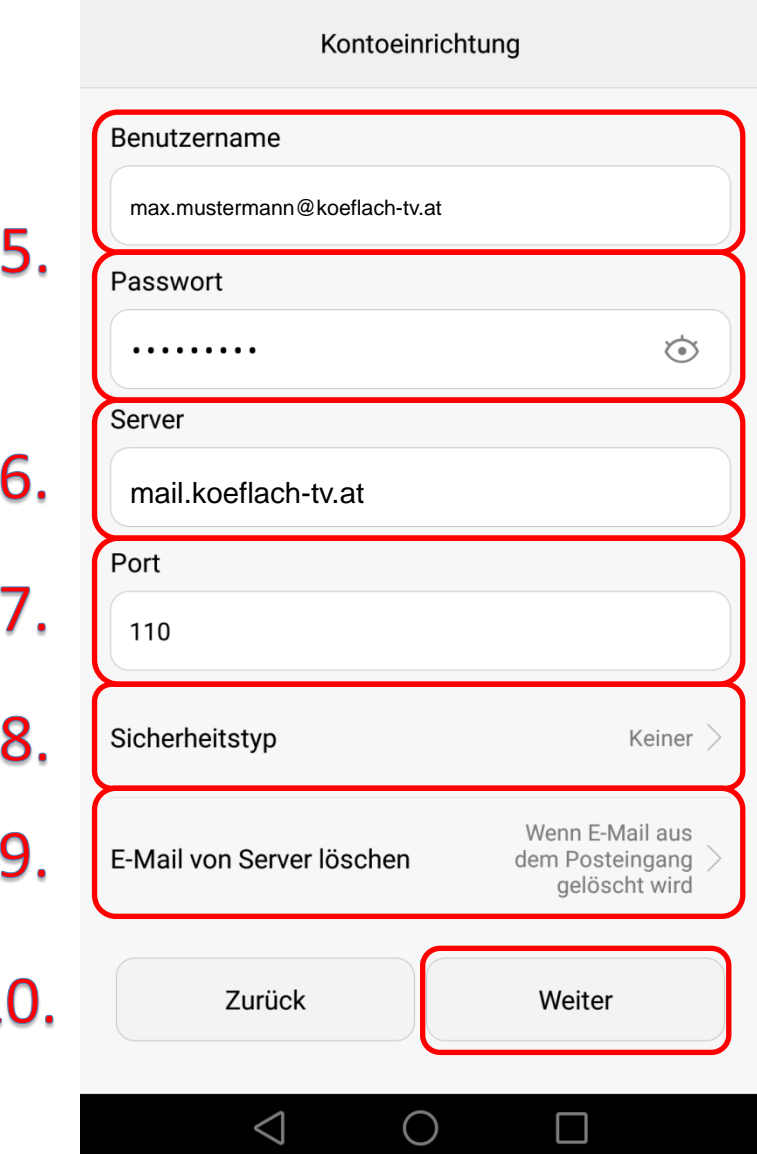

1

- 11. Bei SMTP-Server **smtp.koeflach-tv.at** smtp.koeflach-tv.at eingeben
- 12.Port **25**
- 13.Sicherheitstyp **Keiner**
- 14.Anmeldung erforderlich anhaken
- 15.Bei Benutzername die vollständige Mail-Adresse und darunter Ihr Passwort eintragen
- 16.dann auf **Weiter**

Die Einrichtung ist hiermit abgeschlossen.

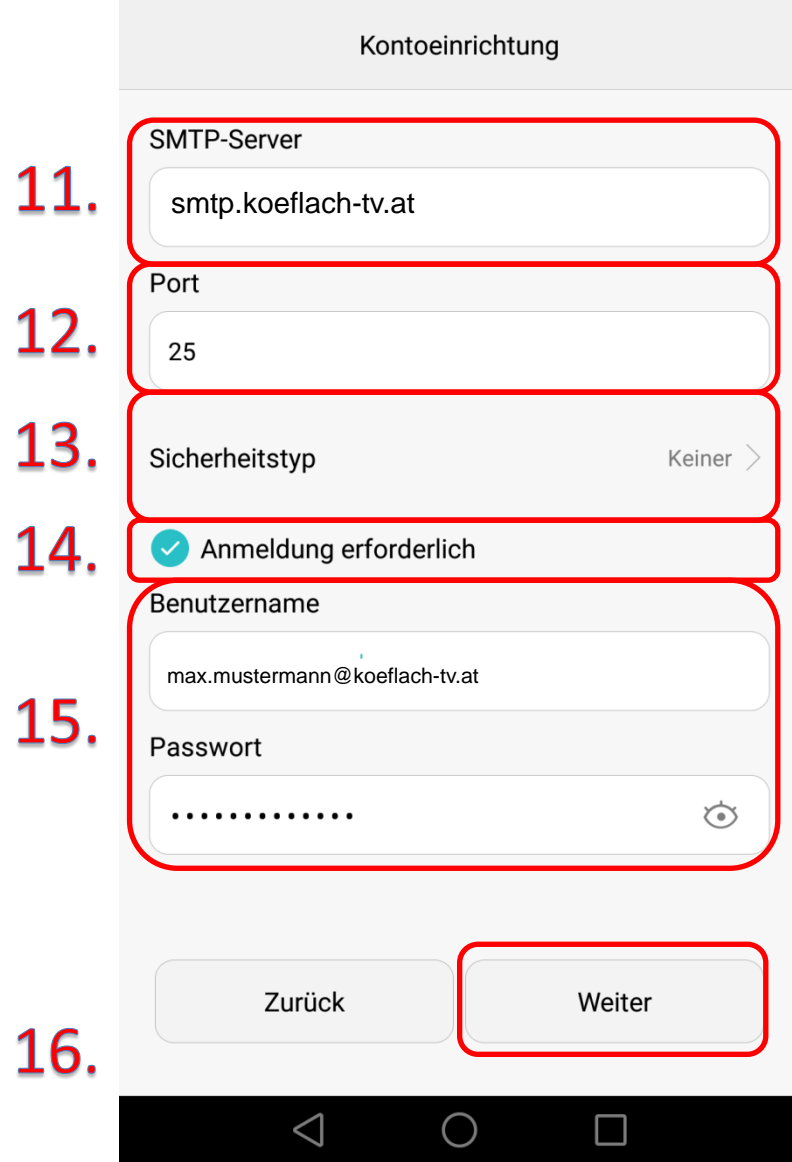